Depois de realizado um download de um documento assinado digitalmente no DocsPrime App®, o mesmo deve ser aberto no Adobe Reader para validar a assinatura digital.

Algumas vezes o certificado não se encontra na cadeia de certificações ou o computador não tem as últimas atualizações das mesmas. Nesses casos o Adobe Reader apresentará um erro de assinatura. Para tornar válida a assinatura siga as etapas abaixo.

**ETAPA 1**: Abra o documento no adobe reader e clique em **painel de assinaturas**.

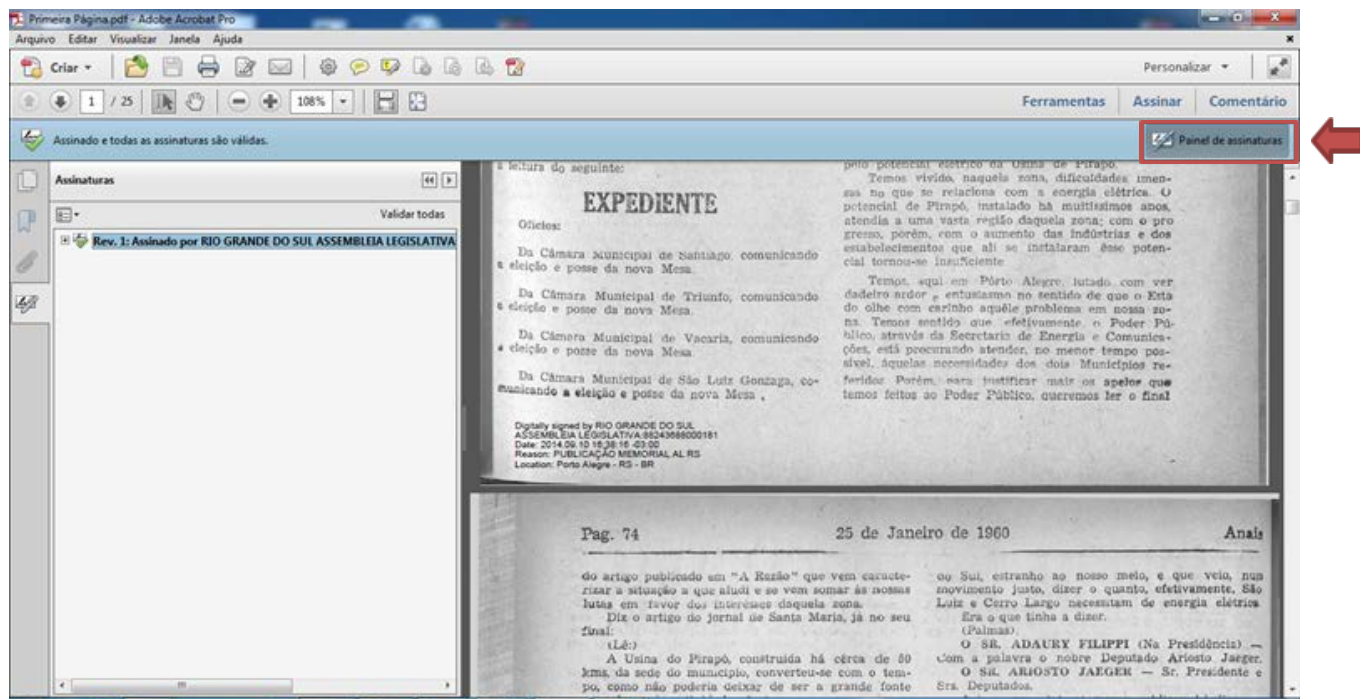

**ETAPA 2**: Clique no símbolo de "+" à esquerda para revelar as propriedades da assinatura digital.

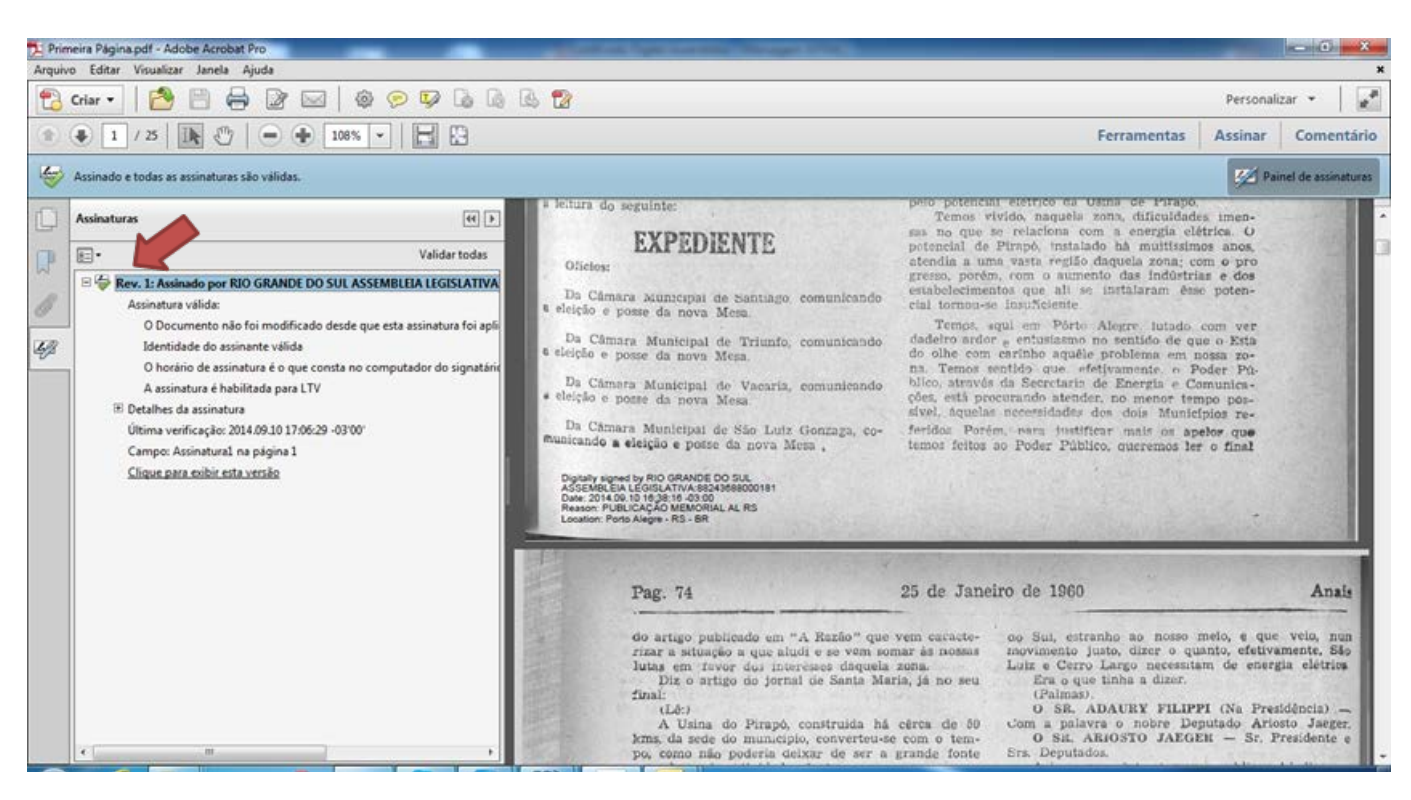

**ETAPA 3**: Clique com o outro botão do mouse e selecione a opção "**Validar Assinatura**".

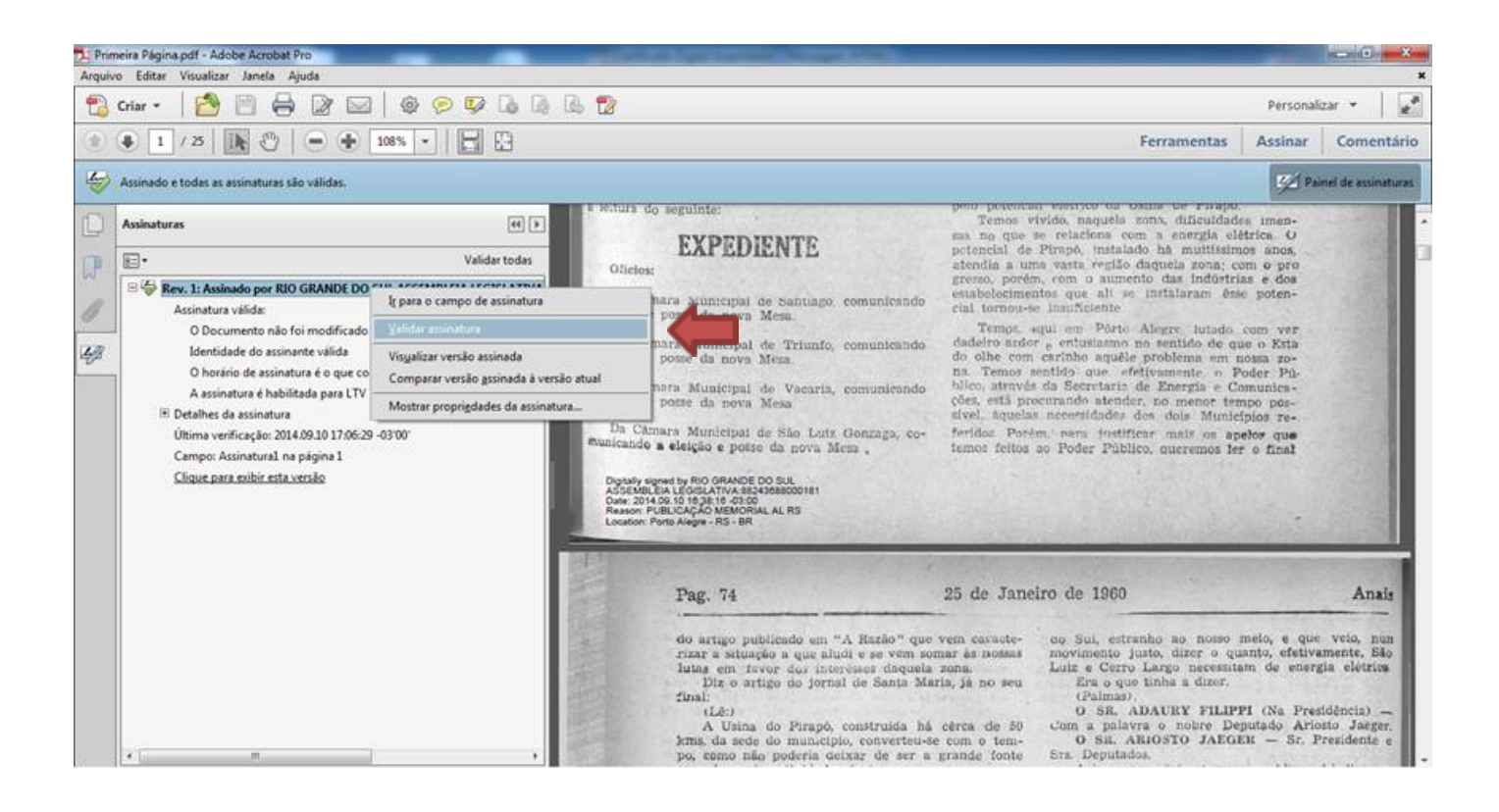

**ETAPA 4**: Uma nova janela chamada "**Status de validação de assinatura**" será mostrada, clique no botão "**Propriedades de assinatura**".

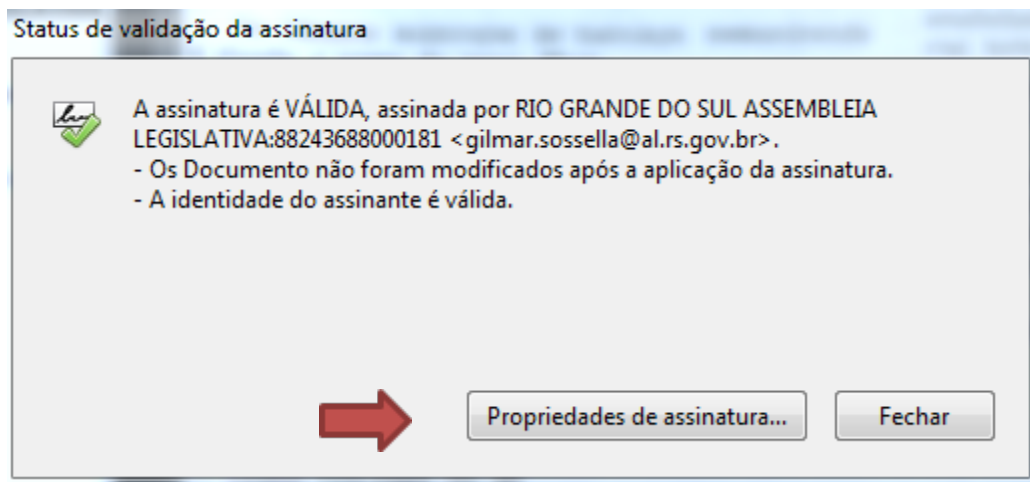

## **ETAPA 5**: A janela de **Propriedades de assinatura** será apresentada, clique em mostrar certificado do assinante.

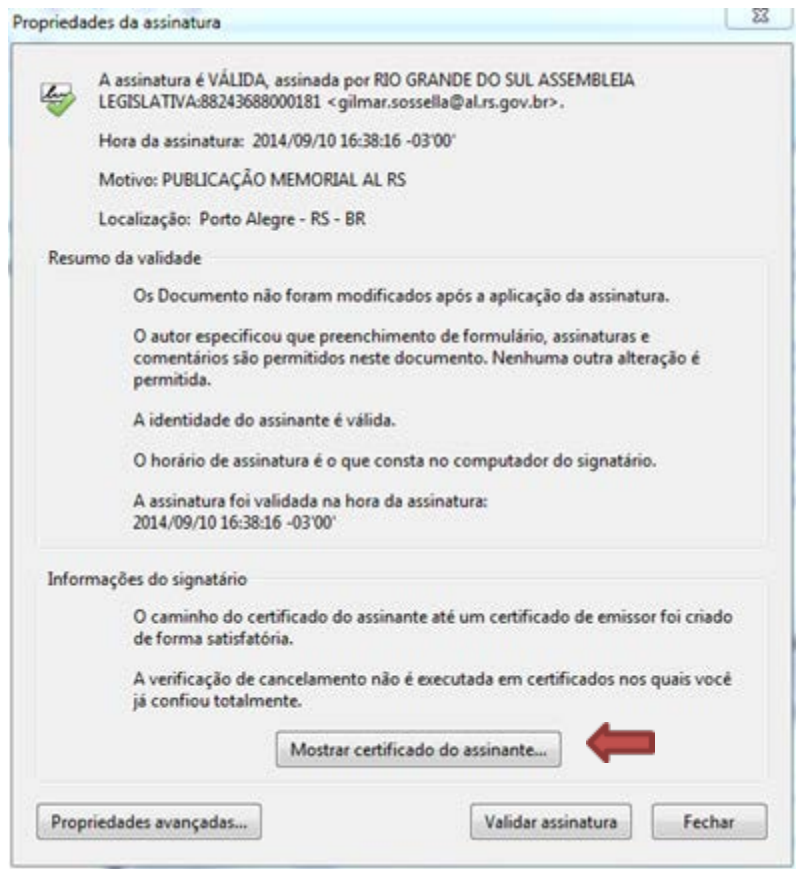

**ETAPA 6**: A janela "**Visualizador de certificados**" a será apresentada, clique na aba "confiança", logo em seguida clique no botão "**Adicionar a certificados confiáveis**".

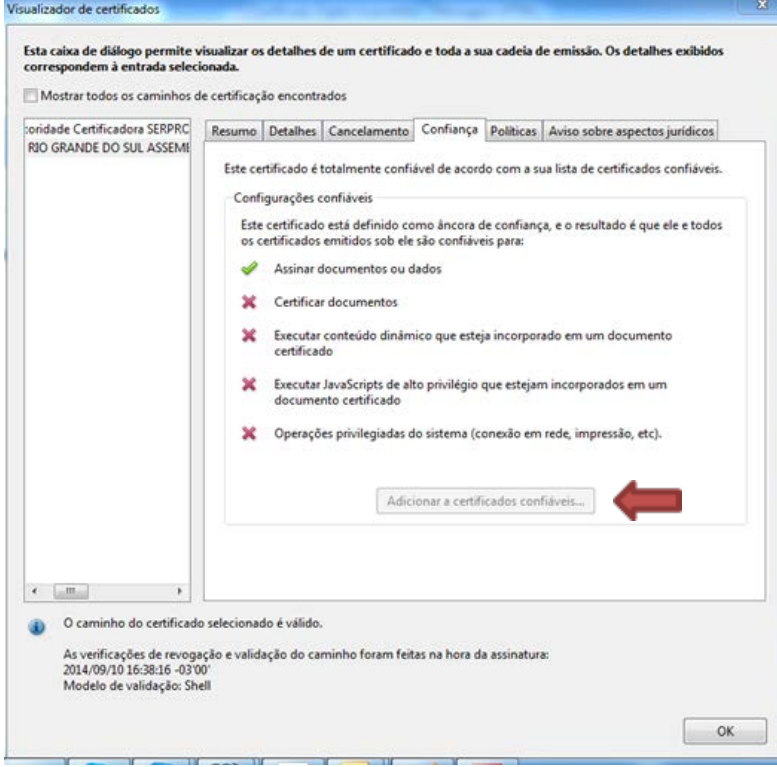

**CONCLUSÃO**: Após essas etapas o certificado se tornará confiável ao seu ambiente, sendo que qualquer outro documento assinado pelo mesmo será válido.